# Допомога вчителям

Тепер легко ставити оцінки і бачити наглядно все на одной сторінці.

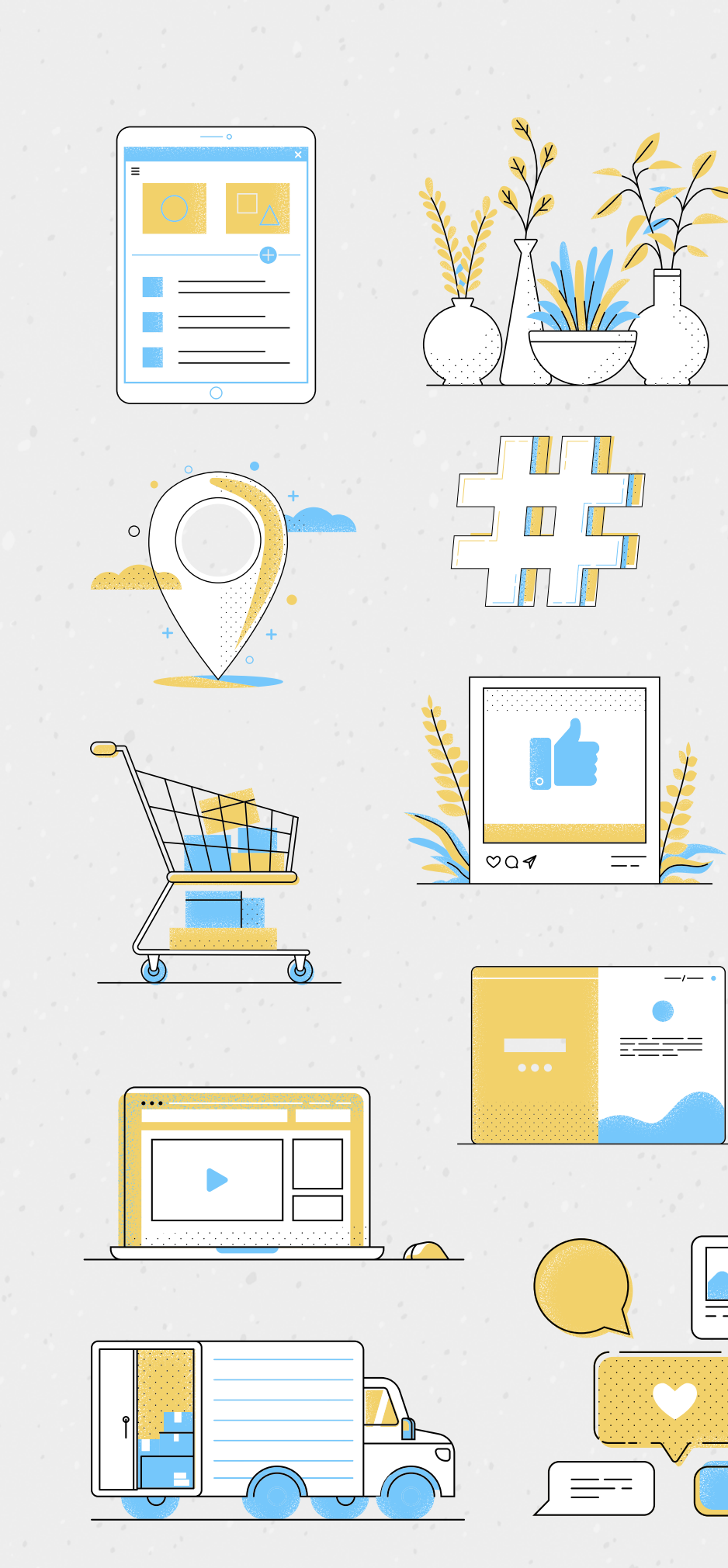

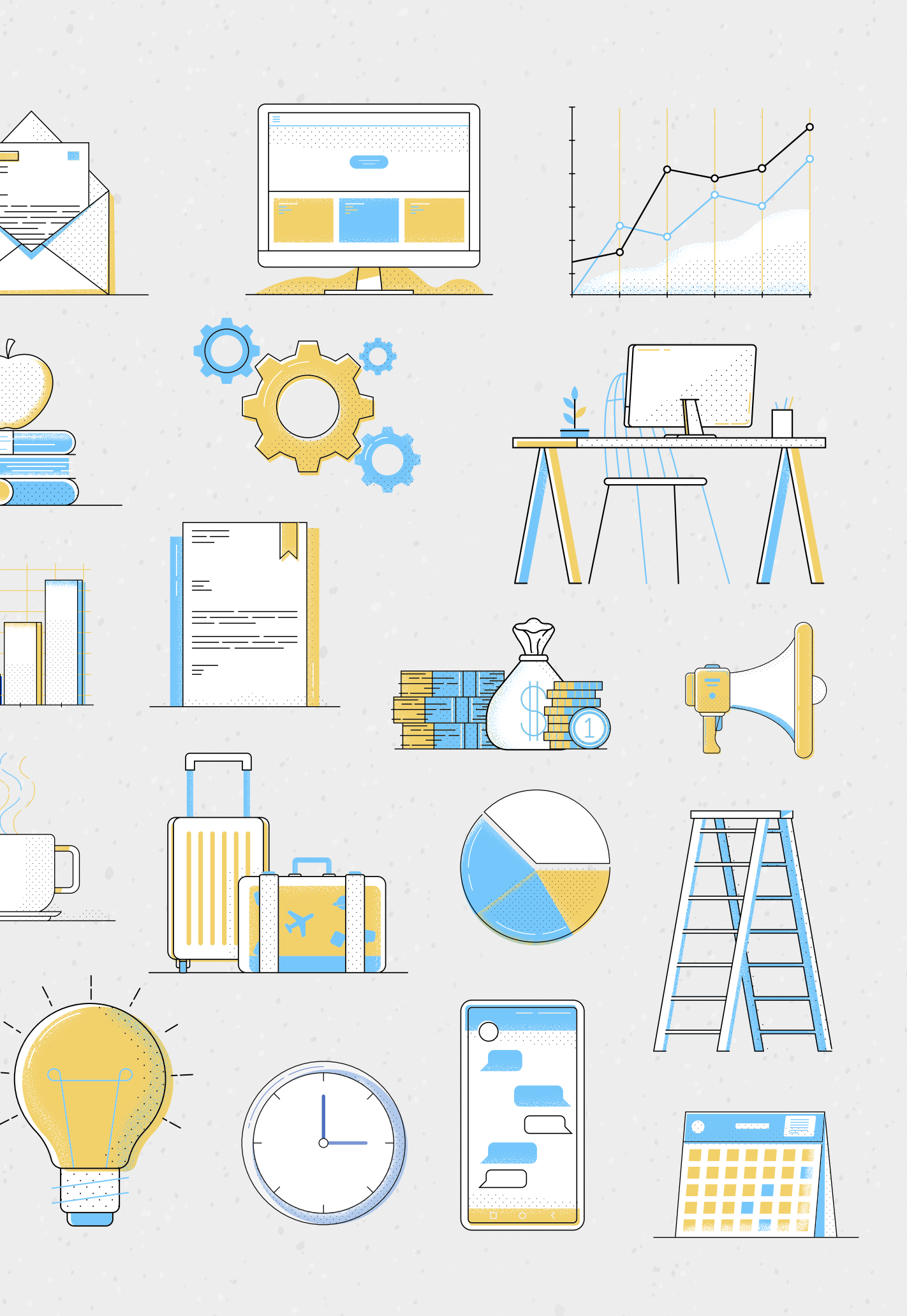

Вам треба тльки получити доступ до свого кабнету долучившись до нашого сервісу. **L**

# **GARNA.SCHOO**

GARNA.SCHOOL

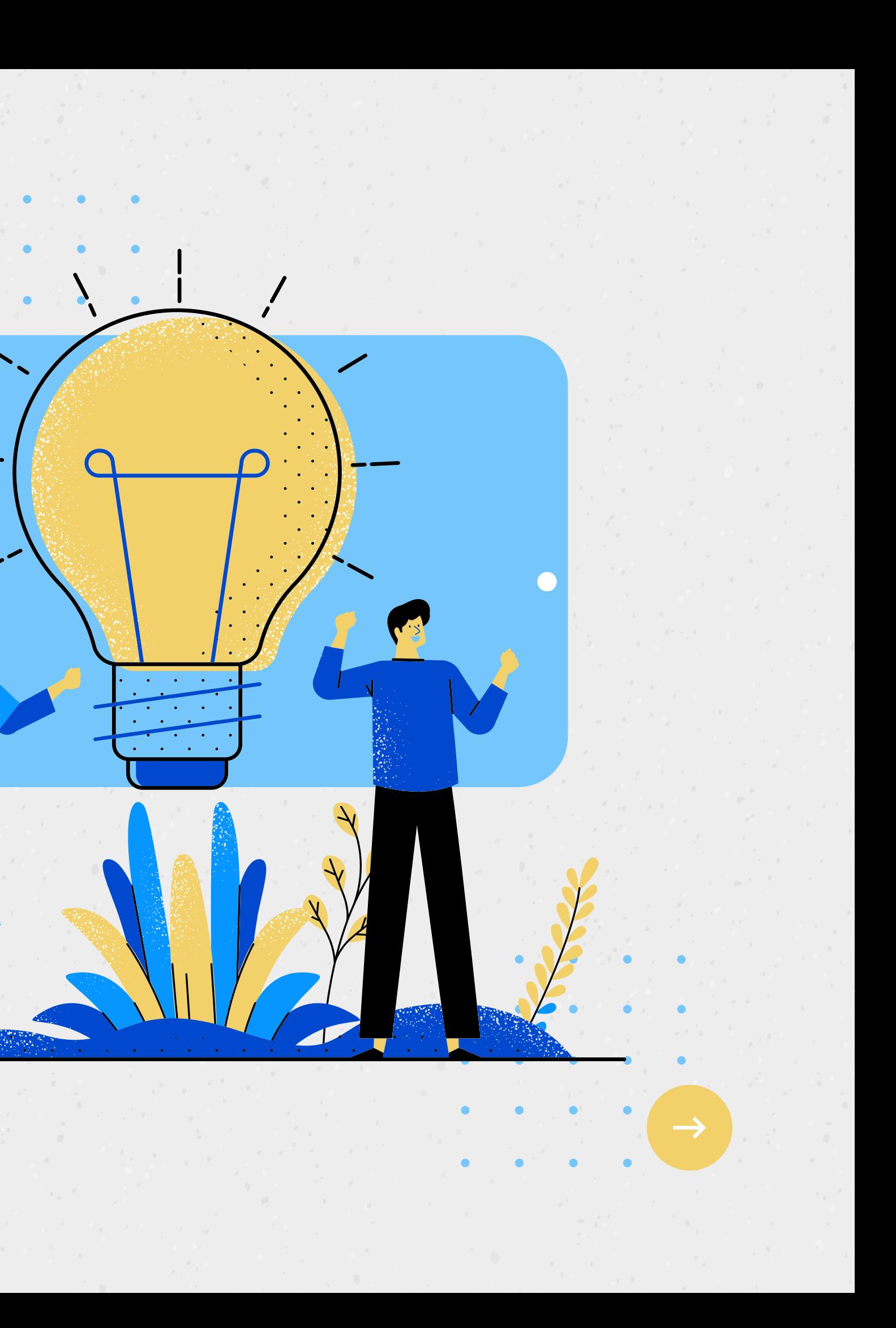

 $\rightarrow$ 

## Вчителям

Ви маєте можливість виставити оцінки з свого смартфону на сайті або за допомогою viber-бота abo telegram-60Ta

**Kpok I** ВВЕСТИ ЛОГІН.

#### **Kpok 2**

ввести пароль.

### **Kpok 3**

**TAPHA. LIKOJA** 

"підтвердити".

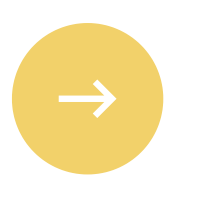

#### Розв'язати приклад та ввести розрахунок та натиснути кнопку

**1 логін 2 пароль 3 рахуємо: 6-2=4 вводимо 4 та тиснемо "підтвердити"**

garna.school

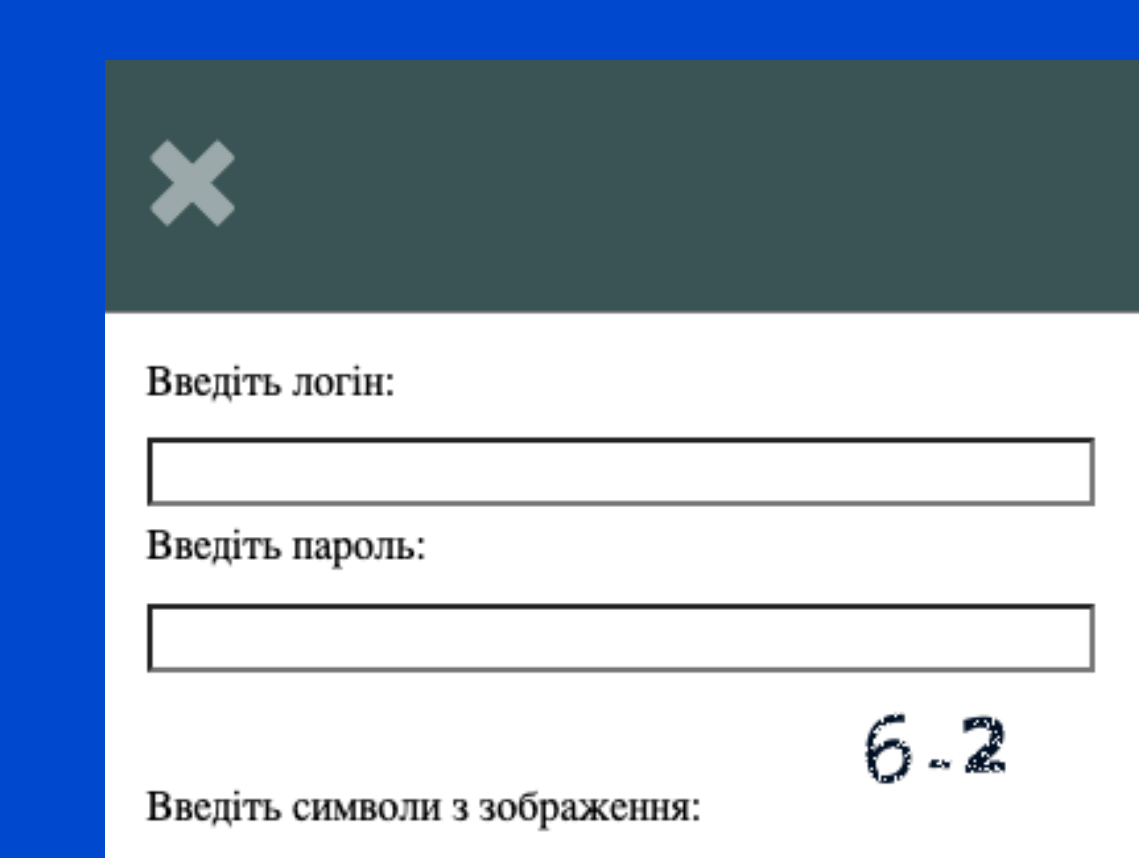

Змінити зображення

Підтвердити

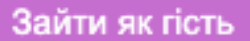

**× Відмінити** 

Забув Пароль?

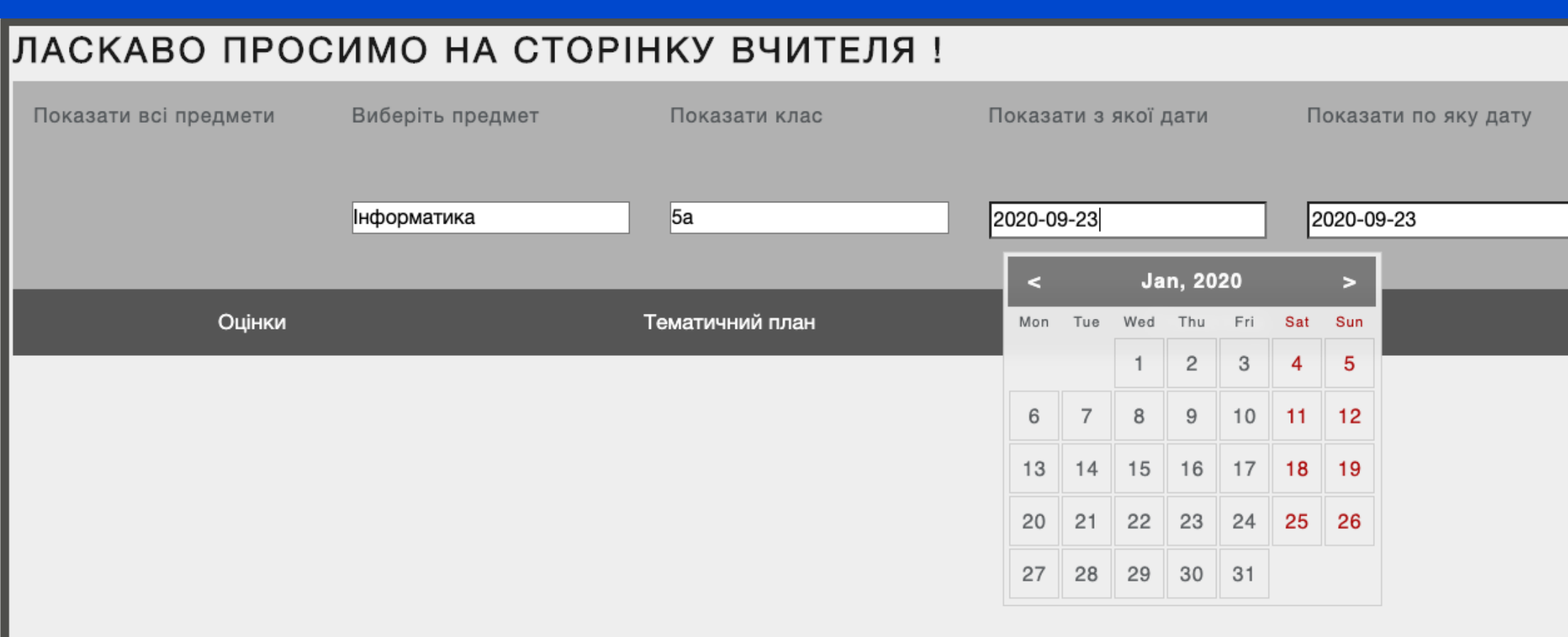

#### **ВИБЕРАЄМО ПРЕДМЕТ ЗІ СПИСКУ (ЯКІ ВИКЛАДАЄ** ВЧИТЕЛЬ), А ТАКОЖ КЛАС (ДОСТУПНІ ТАКОЖ ТІЛЬКИ ТІ ДЕ ВИКЛАДАЄ ВЧИТЕЛЬ) ВИБЕРАЄМО ДАТИ ТА ТИСНЕМО "ЗАВАНТАЖИТИ ОЦІНКИ"

Дуже гарна.школа

Ременнік Наталия Борисовна

Завантажити оцінки

Навчальний процес

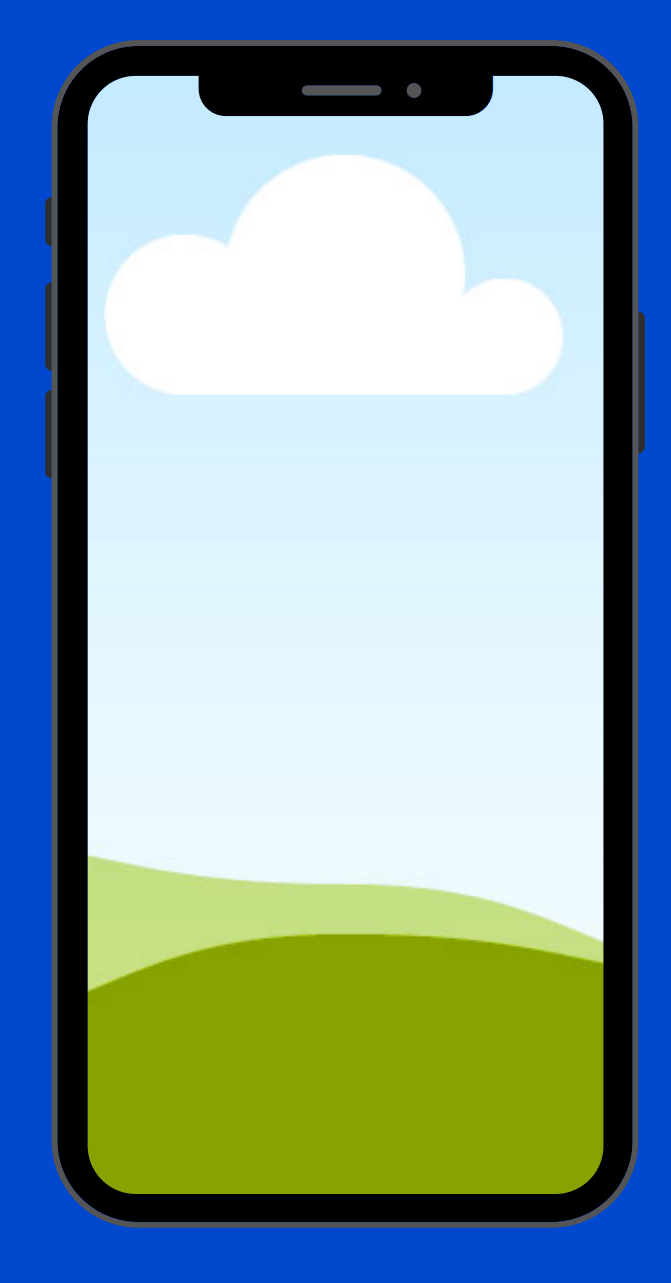

3 Задати домашнє завдання або створити контрольну чи самостйну работу

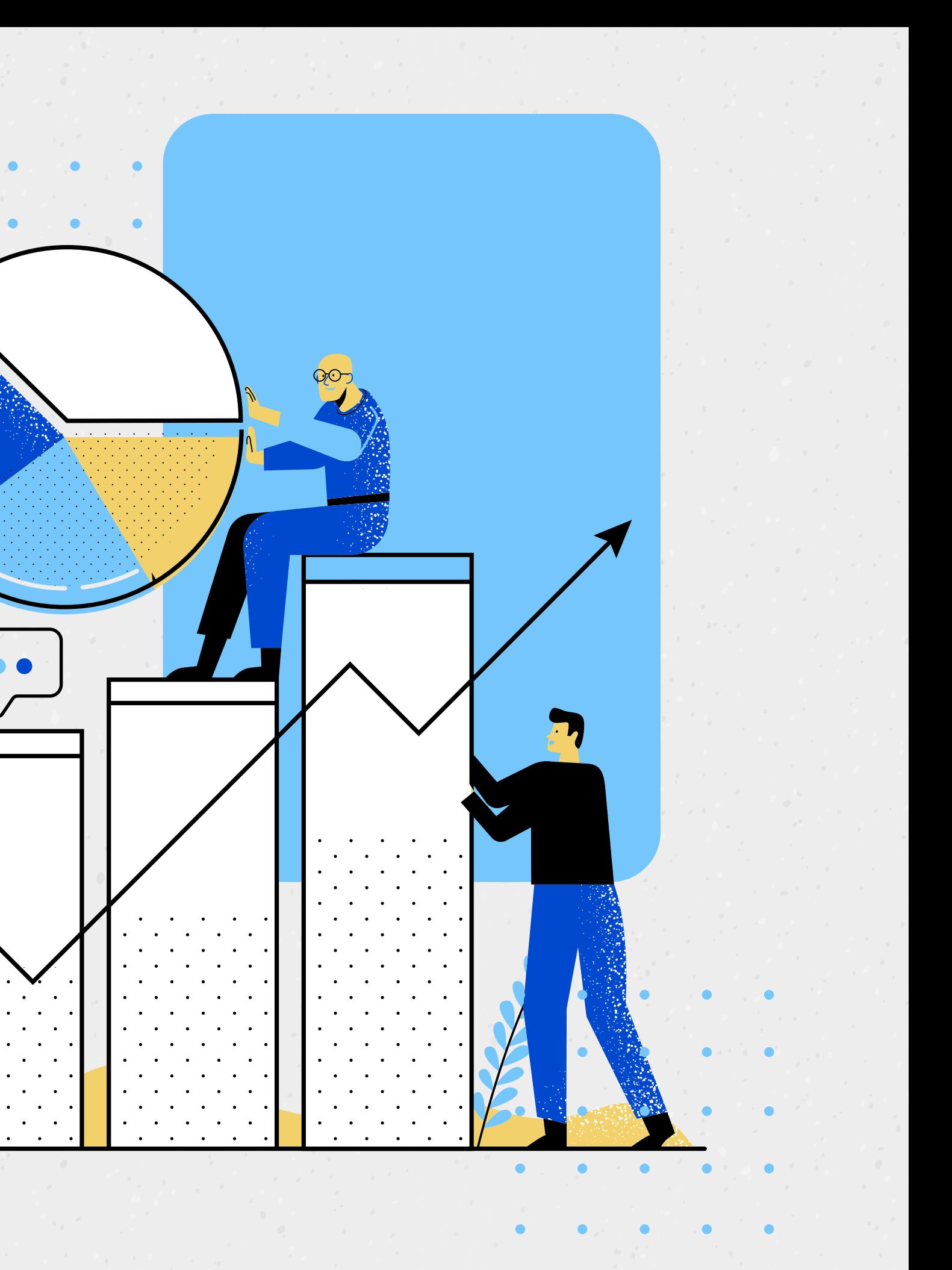

1 Повідомлення від батьків та дітей. 2 Виконан завдання. Вчитель баче статистику навчання та всю нформацю про кожного учня або клас

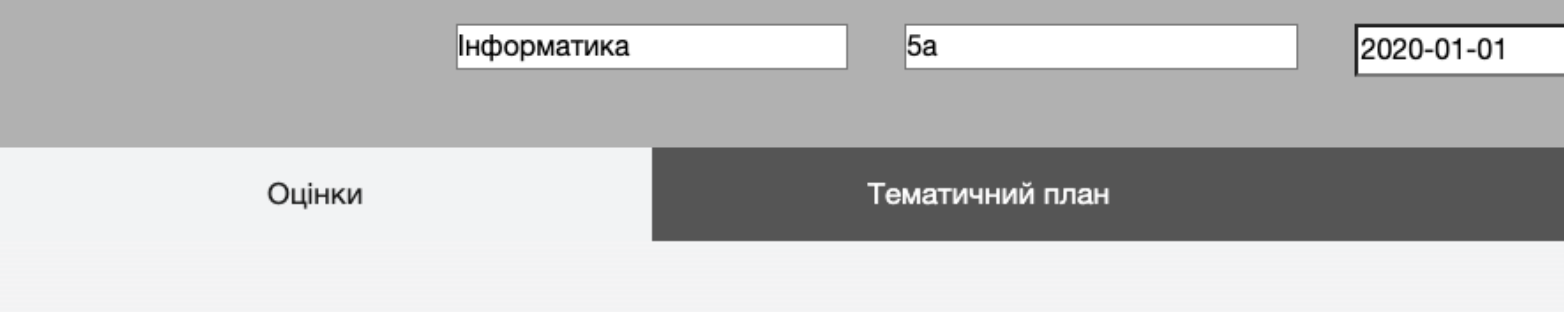

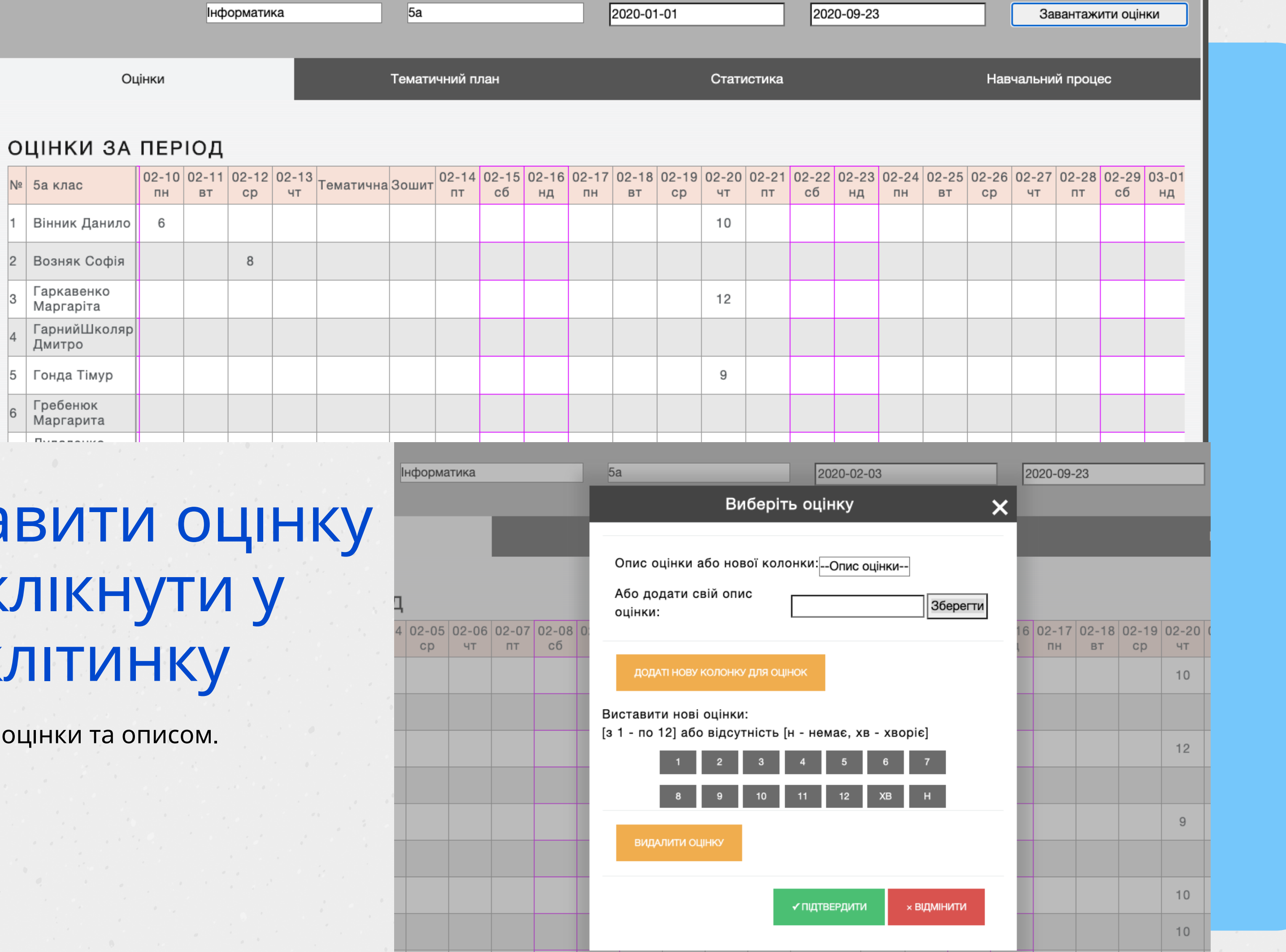

### Щоб виставити оцнку потрібно клікнути у потрібну клітинку

З'явіться вікно з вибором

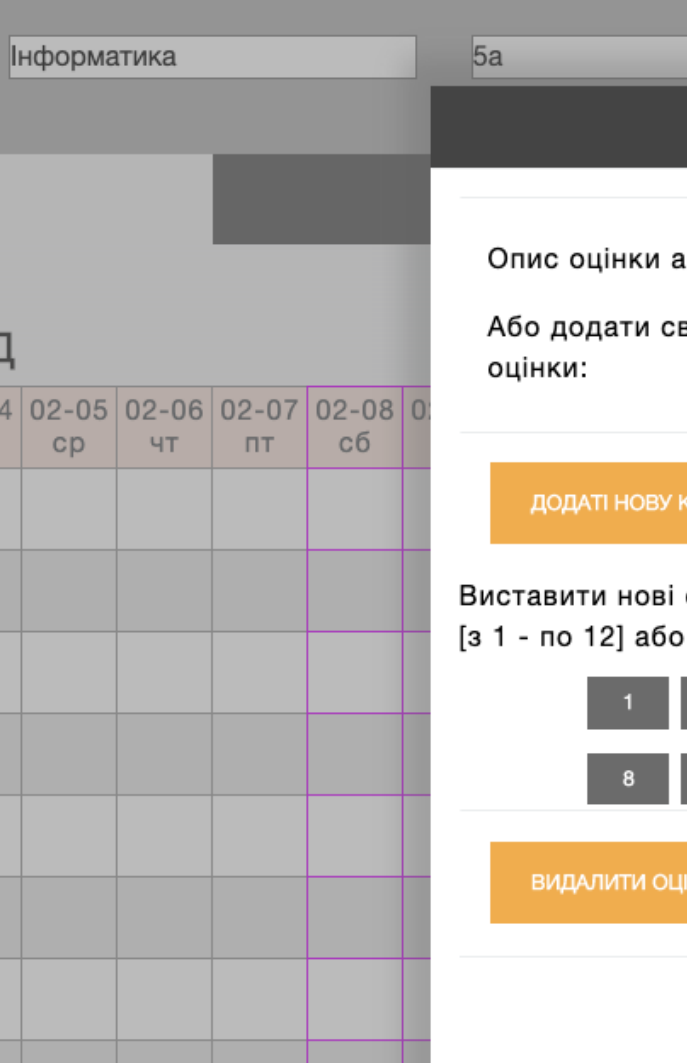